# *Motor WiFi*

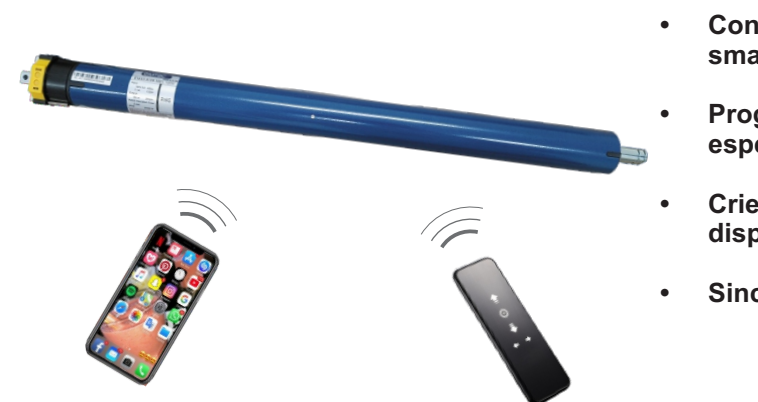

# **1. Sincronizando seu Smartphone com o motor**

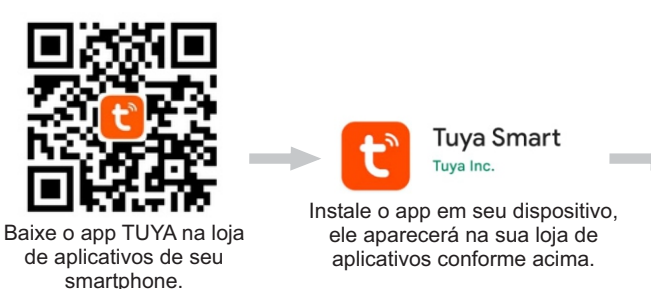

 $\rightarrow$ 

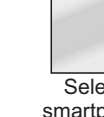

em regi

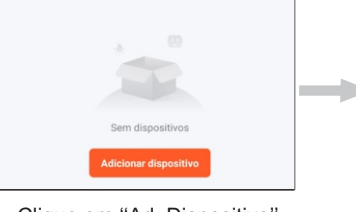

quecede<br>(BLE) m  $\rightarrow$ Aquecedor<br>de óleo<br>(Wi-Fi) Coberto<br>elétrico<br>(BLE+Wiquecedi<br>*(other)* :letrodo<br>néstico p… m.  $\Box$ 

Clique em ''Ad. Dispositivo''

Clique em ''Eletrodoméstico P'' role a tela para baixo.

**• Controle seu motor pelo controle remoto e pelo seu smartphone.**

Confira o status da luz indicadora: Diena devans Pisca rápide Ö Após o movimento do motor,

 $\longrightarrow$ 

**• Programe horários para execução de comandos especifico.**

**• Crie cenários integrando seu motor com outros dispositivos.**

**• Sincronize seus motores com Alexa e Google Home.**

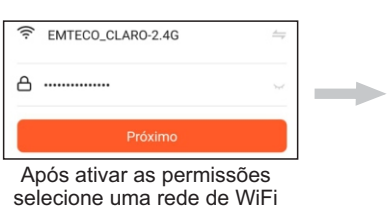

Motor Wifi  $+$  Adicionar Para realizar o comando de

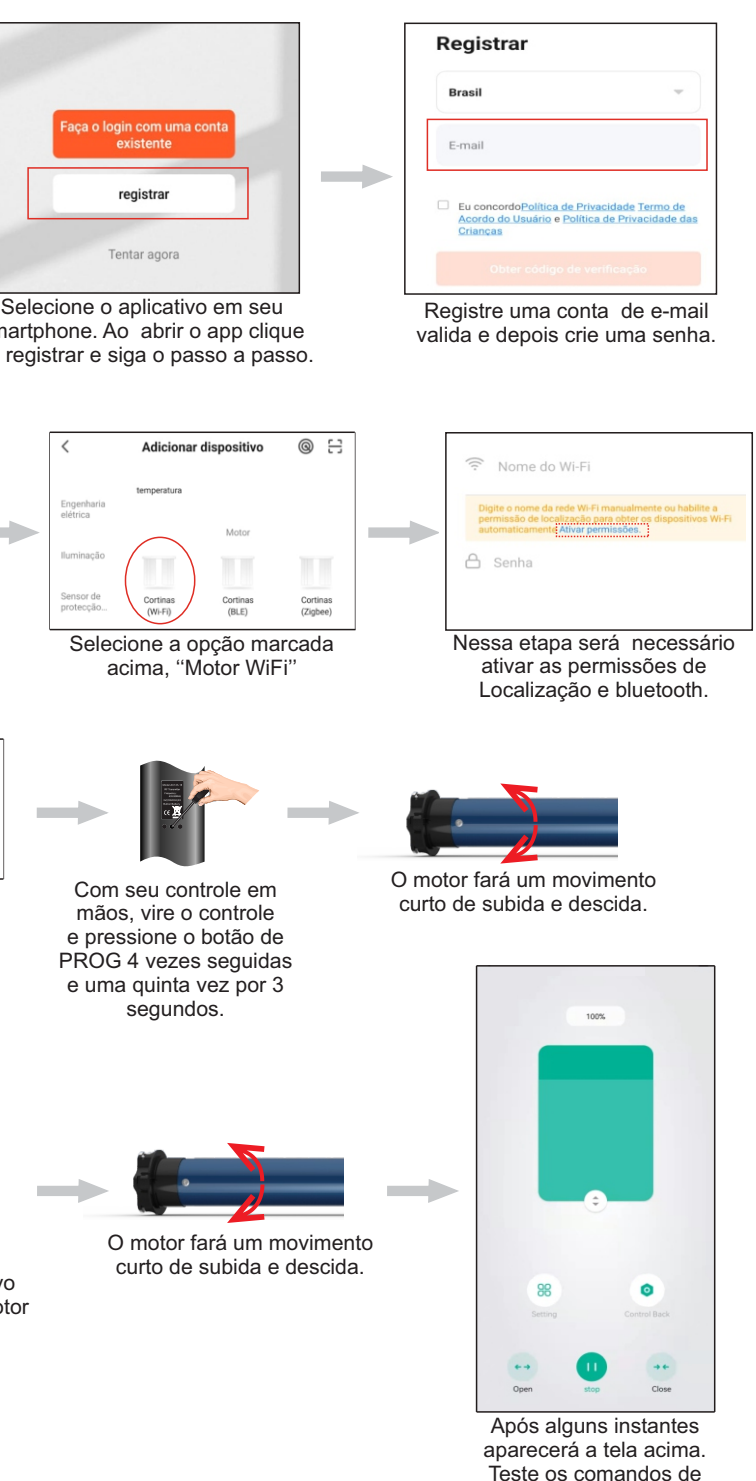

2.4G e coloque a senha. *\*O diapositivo conecta-se apenas a redes 2.4G.*

Surgirão as seguintes opções, selecione renomear.

 $+\Delta$ dicional

Excluir

Clique na opção destacada ''Confirme se o indicador está picando rapidamente''

Persiana escritório + Adicionar Após salvar a nomenclatura o

### clique na opção destacada ''Pisca rapidamente''

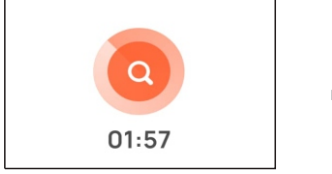

O processo de busca do dispositivo iniciará, após alguns instantes o motor fará um movimento.

Se  $\bullet$ Tocar para Executar  $\bullet$ Então Persiana escritório previamente programada.

subida, descida e parada.

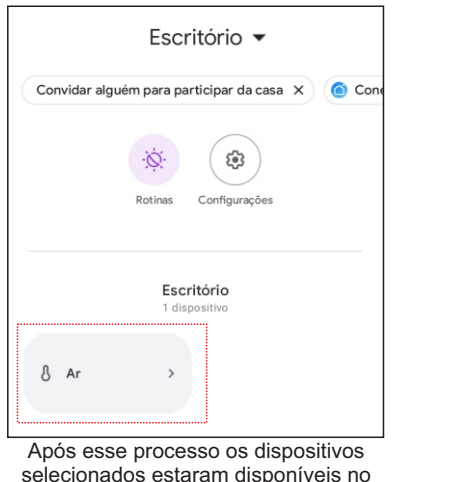

Goolge Home

# **5. Como utilizar o comando de voz na Alexa e no Google Home.**

Em relação ao Google home é preciso dizer:''Ok Google, ativar cinema'', conforme exemplo. O nome do dispositivo inteligente como o''Google home'', seguido pelo comando de ''Ativar'' e por fim o nome definido na cena, como no exemplo "Cinema".

voz é preciso nomear o dispositivo de forma adequada, para que seu acionamento ocorra com sucesso. 1° Selecione o dispositivo, pressione

e segure na tela do seus Smartphone.

Motor Wifi ÷ Salvar Cancelar

Renomeie de modo que fique claro o dispositivo a ser acionado. Conforme exemplo ao lado.Após renomear o diapositivo clique em ''Salvar''.

dispositivo se apresentará com o novo nome.

Guarda

 $\bullet$ 

 $\bullet$ 

\*Ao final desse procedimento faça o teste de acionamento por voz pela Alexa, dizendo a seguinte frase: ''Alexa, abrir persiana escritório'' conforme exemplo acima. Depois teste o mesmo comando, porém para ''fechar'' a persiana.

 No Google home, diga: ''Ok Google, ligar persiana escritório'' ou ''Ok Google, desligar persiana escritório''. *Para acionamento por voz no Google existem algumas diferenças por conta da limitação da plataforma para esses tipos de dispositivos.*

\**Para realizar o comando de parada por voz é necessário criar uma cena com o comando de parada.*

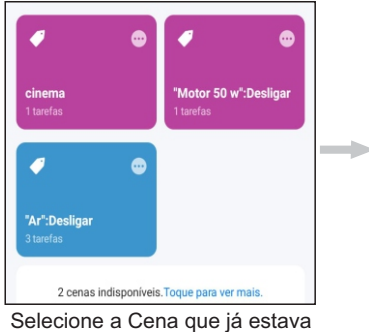

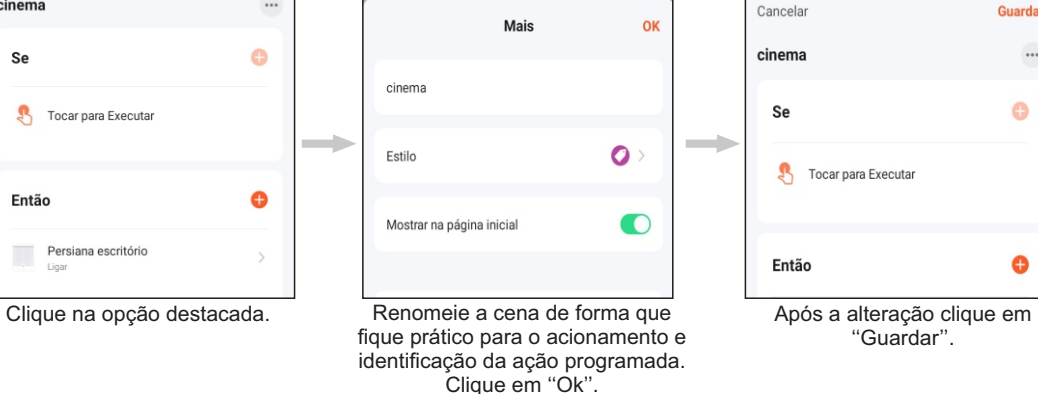

### **6. Ativando cenas com comando de voz na Alexa e no Google Home.**

\*Para acionar a cena pela Alexa é necessário dizer: ''Alexa, ligar cinema'', conforme exemplo acima. O comando deve ser executado com a formulação de - O nome do dispositivo inteligente como a ''Alexa'', seguido pelo comando de ''Ligar'' e por fim o nome definido na cena, como no exemplo ''Cinema''.

Após o comando de voz a cena será executada.

Após o comando de voz a cena será executada.

**EMTECO** 

03

### **2. Criando uma cena**

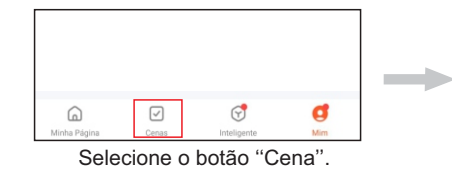

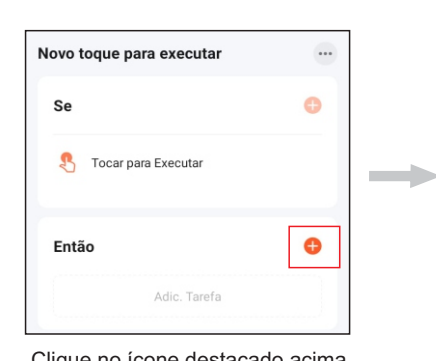

Clique no ícone destacado acima. Selecione o motor que deseja adicionar utomacão Executar **Motor WiFi: Desligar** 2 cenas indisponíveis. Toque para ver mais

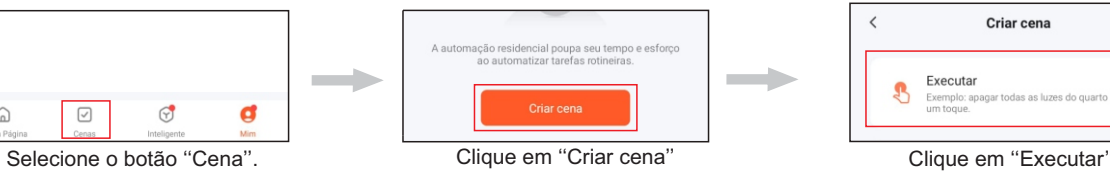

Clique em ''Guardar''. Clique em cima da cena para executar

a ação previamente programada.

# **3. Configurando o Timer**

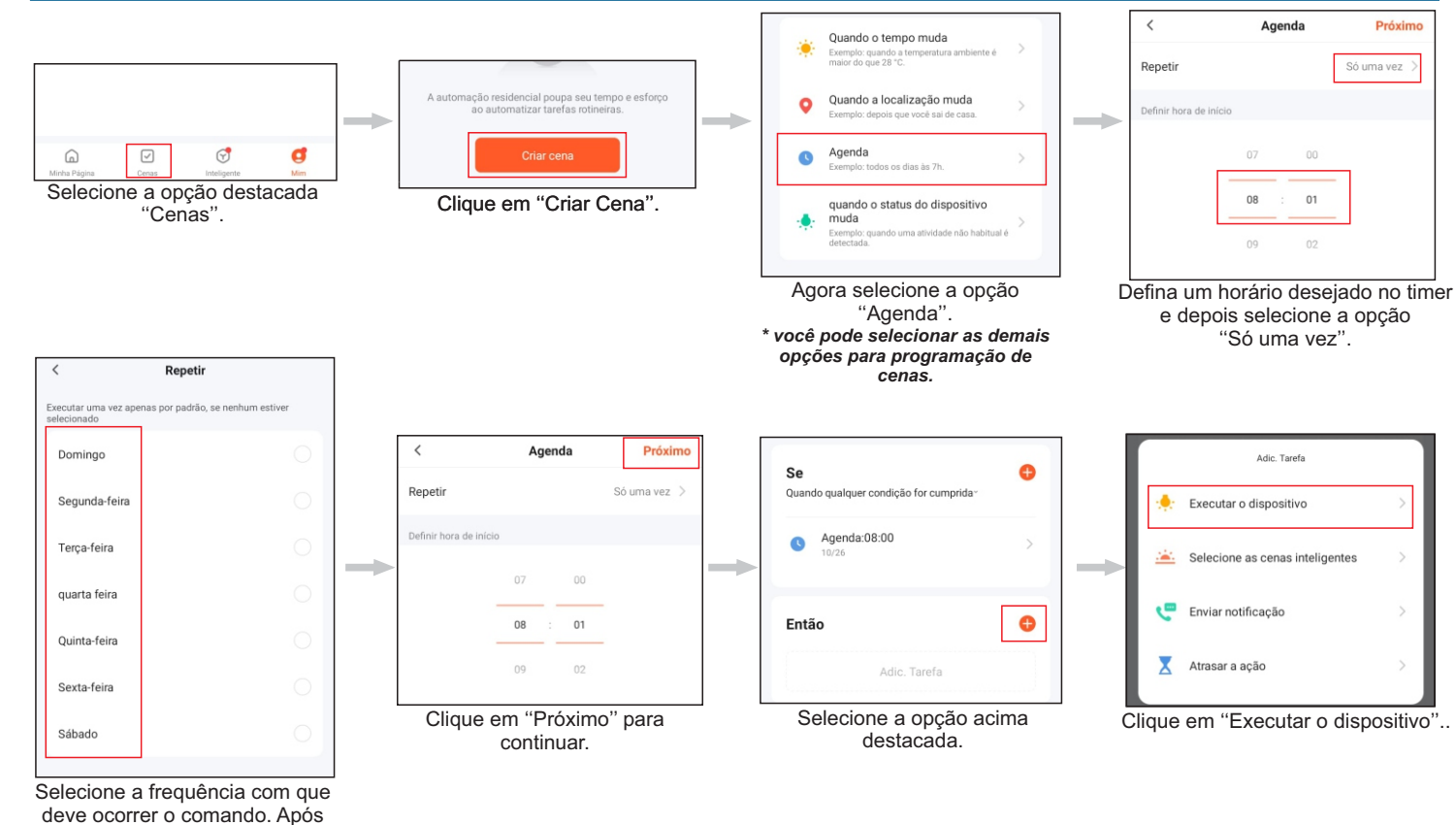

 definir a frequencia de funcionamento, retorne a tela anterior.

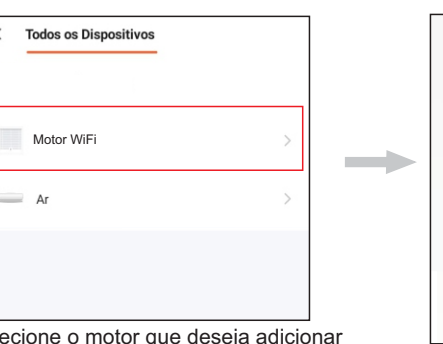

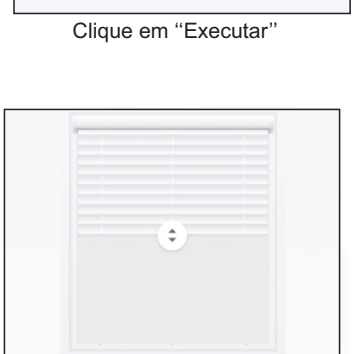

Criar cena

Executar  $\mathbf{P}$ 

 $\mathbf{H}$ 

Selecione um comando a ser executado.

 $\mathbf{H}$ 

 $n$ ausa

 $\blacktriangleleft$ 

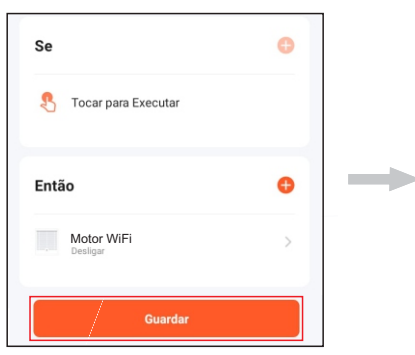

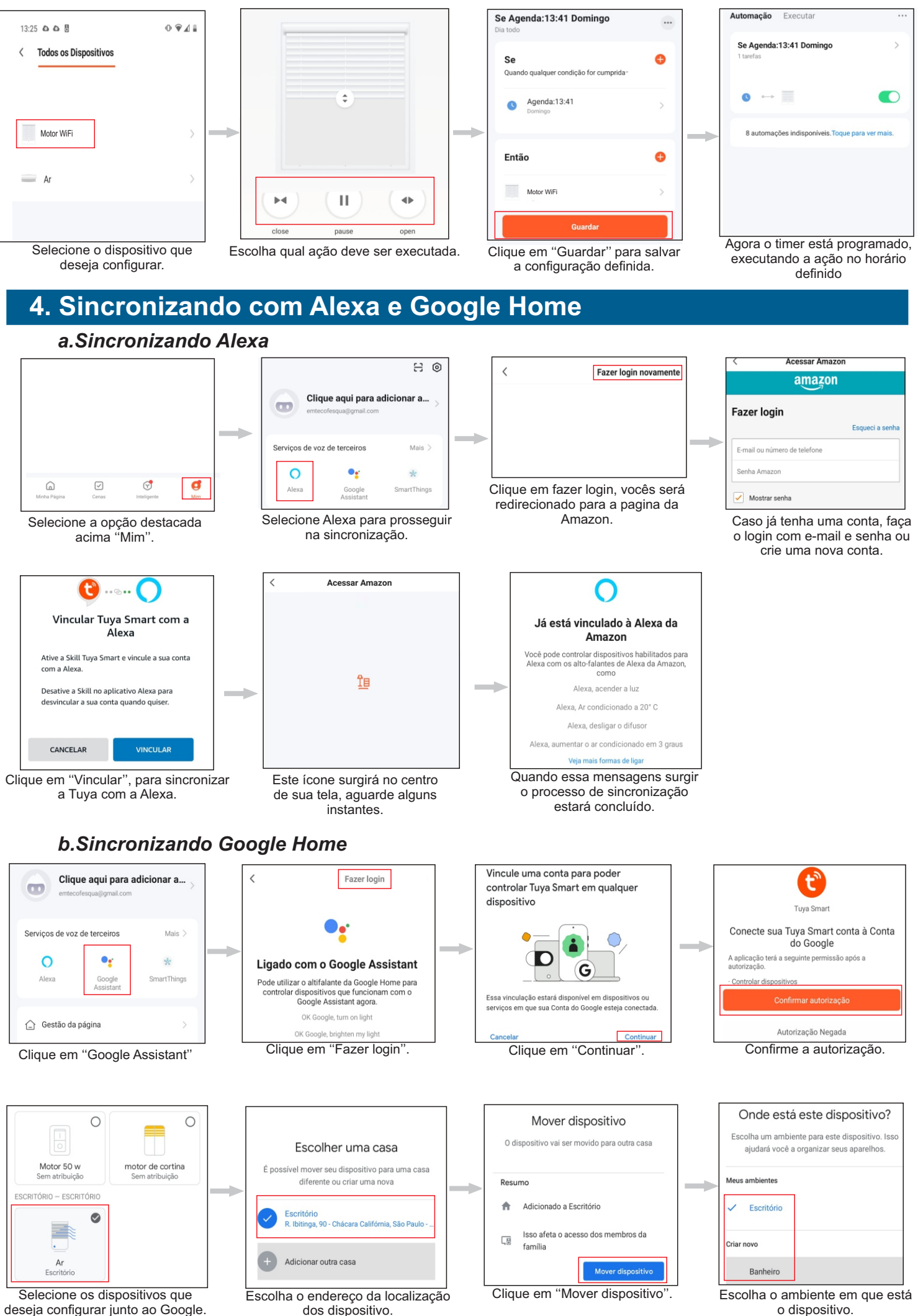

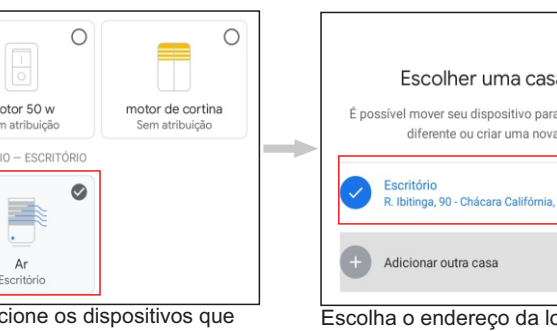

deseja configurar junto ao Google.

02